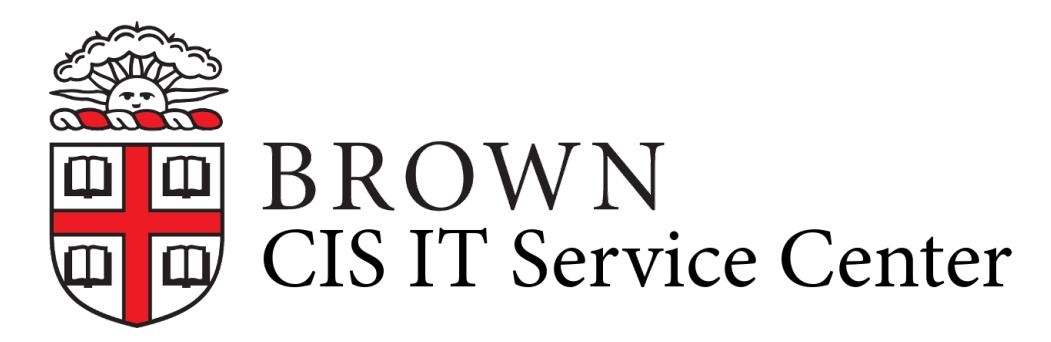

[Portal](https://ithelp.brown.edu/) > [Knowledgebase](https://ithelp.brown.edu/kb) > [Phones & Conferencing](https://ithelp.brown.edu/kb/phones-conferencing) > [Video and Web Conferencing](https://ithelp.brown.edu/kb/video-and-web-conferencing) > [Using](https://ithelp.brown.edu/kb/articles/using-the-waiting-room-in-zoom-web-conferencing) [the Waiting Room in Zoom Web Conferencing](https://ithelp.brown.edu/kb/articles/using-the-waiting-room-in-zoom-web-conferencing)

## Using the Waiting Room in Zoom Web Conferencing

Gillian Bell - 2020-09-18 - [0 Comments](#page--1-0) - in [Video and Web Conferencing](https://ithelp.brown.edu/kb/video-and-web-conferencing)

The Waiting Room feature in Zoom allows the meeting host to control when a participant joins the meeting. You can meet with one person while another waits in the waiting room and then allow the person waiting to join the meeting. Some people use this function for online interviews when they want to speak with the search commitee first and then bring the interviewee into the meeting or office hours where they are meeting with one student after another.

Here's how to enable Waiting Room for your own meetings:

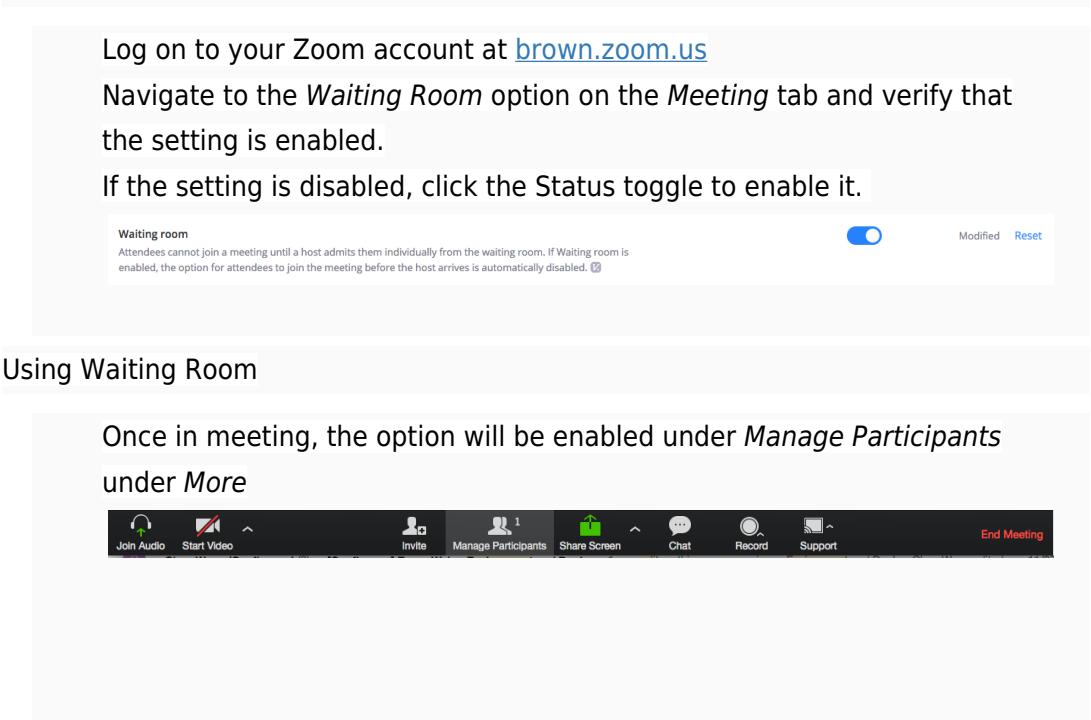

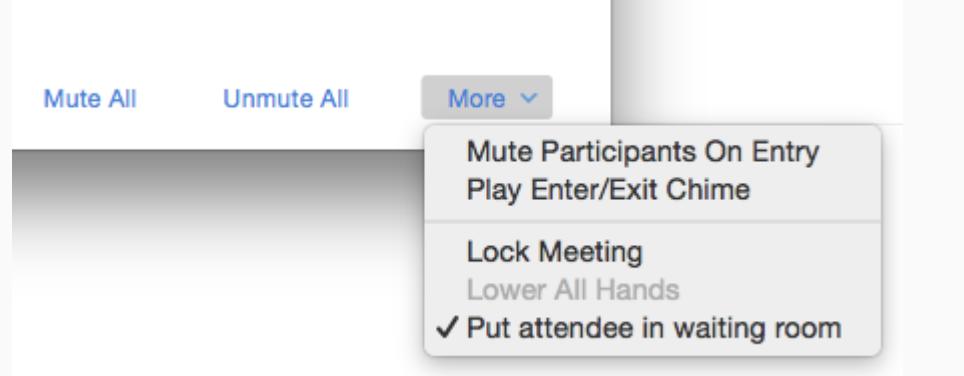

Once a participant joins, you will see the option to either Admit or Remove the user. Selecting Admit will allow them to join the meeting.

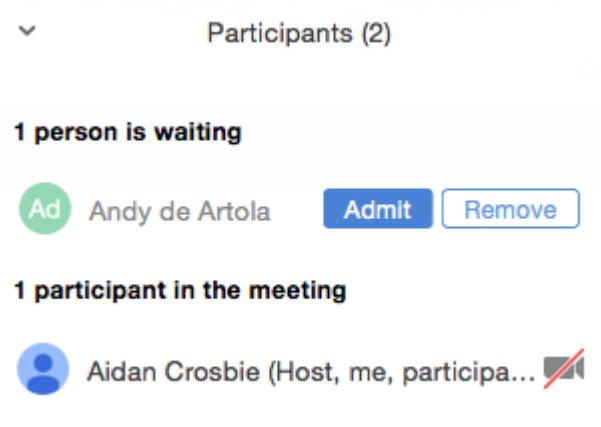

When a participant is waiting to enter the meeting, they will see the following message:

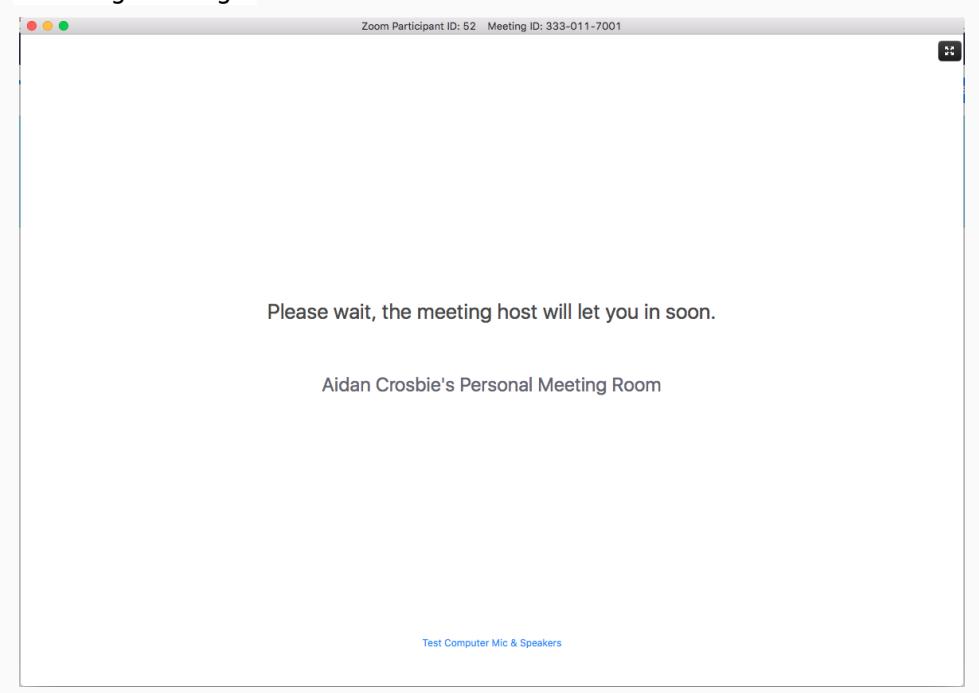

[Service Center](https://ithelp.brown.edu/search/labels/all/Service%20Center)